## How to Enable full QC on QC tool

## Introduction:

QC tool is used to determine a node's health when it is turned on.

## Steps to do:

- 1. Turn the node on.
- 2. Open the INOVA QC App on QC Tool/Tablet

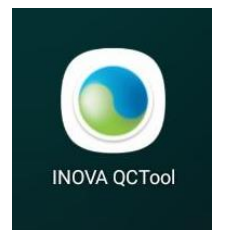

3. Click on the *Options* tab with three lines.

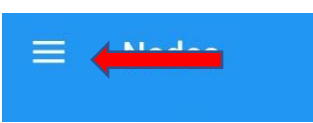

4. Navigate to settings and click.

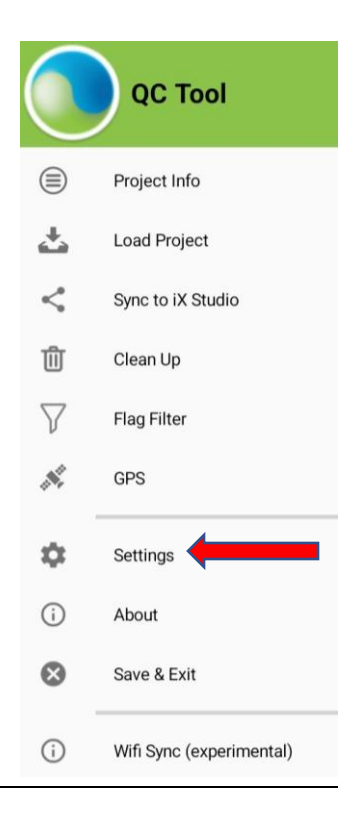

5. Enable or disable "Automatically collect Extended QC" for automatic collection of Extended QC or Quick QC.

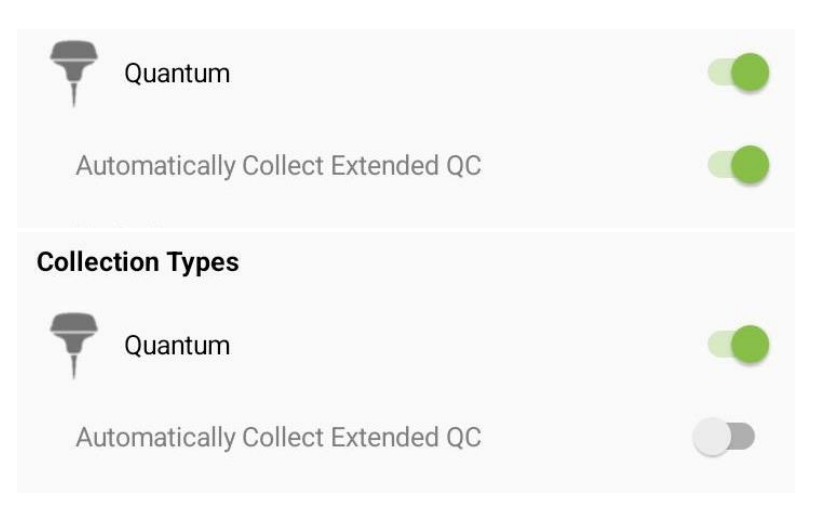

6. Disabling the "Automatically collect Extended QC" will enable an extra message on selecting the node, which is manually collecting extended QCs.

Suppose the "Automatically collect Extended QC" is disabled, then the following feature pops up after selecting a node.

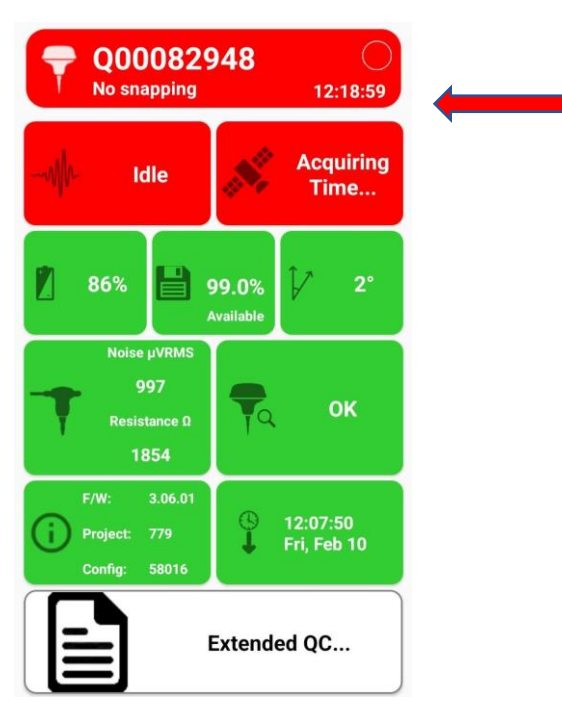